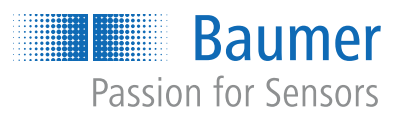

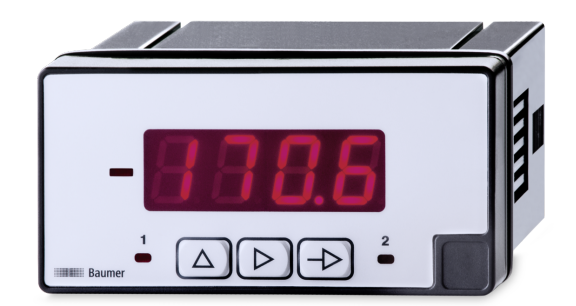

**Operating Manual**

PA403 Prozess display

**EN-US**

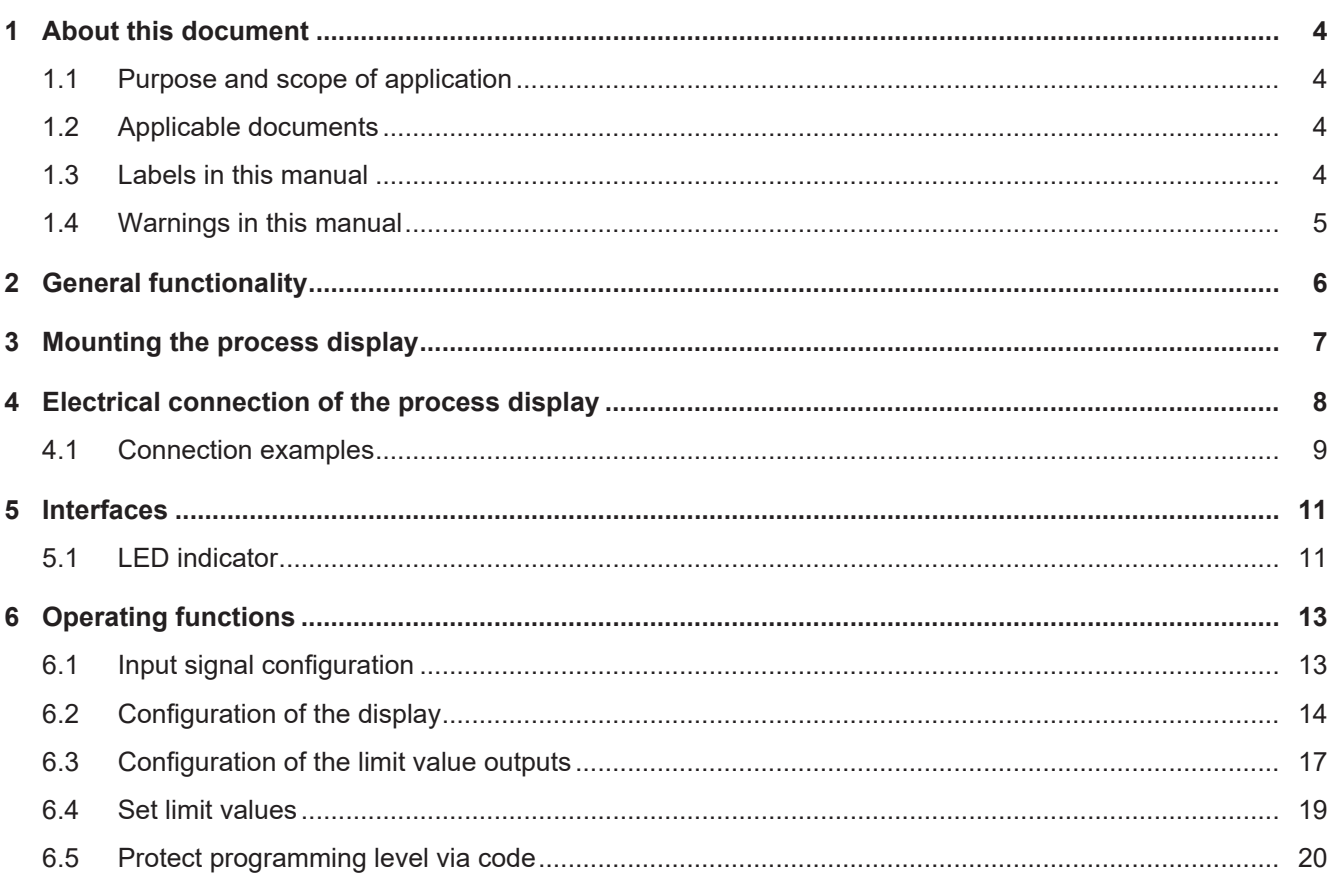

# **List of illustrations**

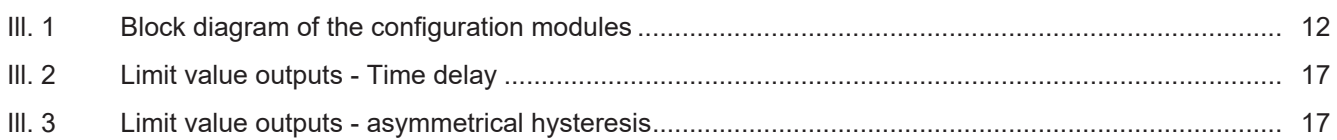

# **1 About this document**

# **1.1 Purpose and scope of application**

<span id="page-3-1"></span><span id="page-3-0"></span>This document enables safe and efficient sensor parameterization using various interfaces. The manual describes the available functions to support installation and software use via the interfaces.

The illustrations are examples only. Deviations are at the discretion of Baumer at all times. The manual is a supplementary document to the existing product documentation.

# **1.2 Applicable documents**

- <span id="page-3-2"></span>■ Available for download at [www.baumer.com:](https://baumer.com)
	- Data sheet
	- EU Declaration of Conformity
- Attached to product:
	- Quickstart
	- General information sheet (11042373)

## **1.3 Labels in this manual**

<span id="page-3-3"></span>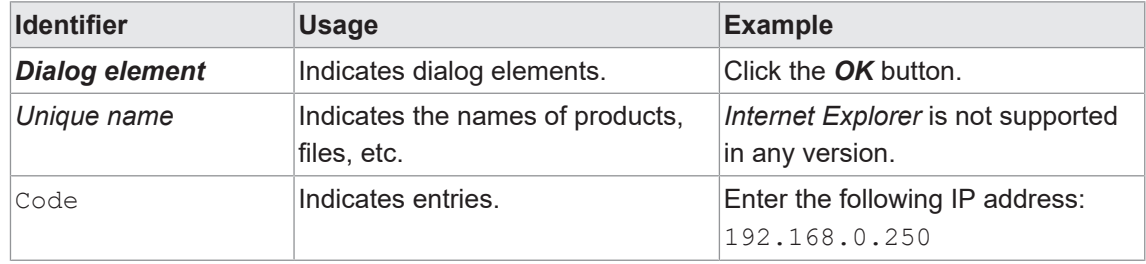

# **1.4 Warnings in this manual**

<span id="page-4-0"></span>Warnings draw attention to potential personal injury or material damage. The warnings in this manual indicate different hazard levels:

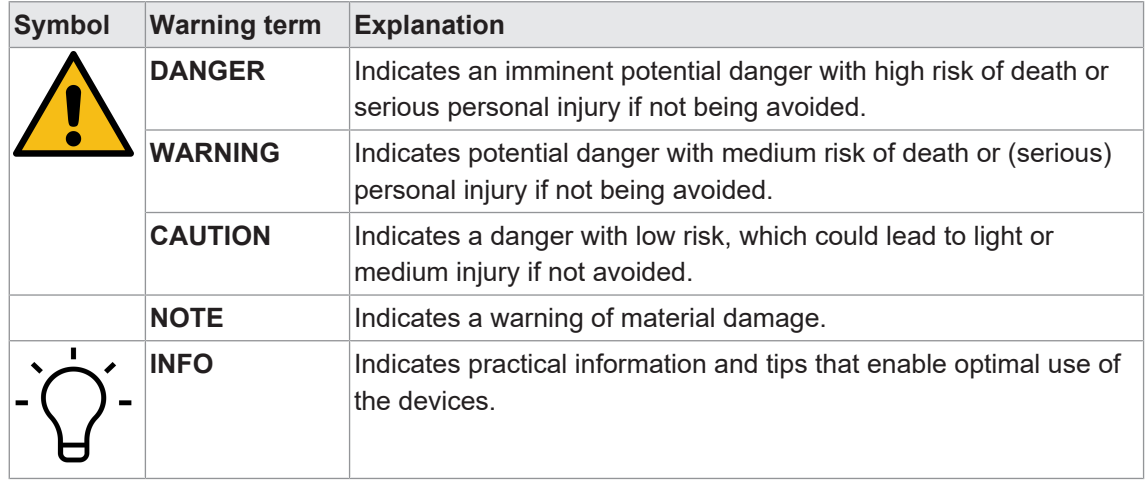

# **2 General functionality**

<span id="page-5-0"></span>The process display is intend for visualizing, monitoring, control and calculation of measured values in industrial applications.

- Voltage input up to 600V AC/DC
- Current input up to 5A AC/DC
- **Display range can be linearized**
- **ELED display, 4-digit, programmable**
- DIN housing 96 x 48 mm

<span id="page-6-0"></span>**3 Mounting the process display**

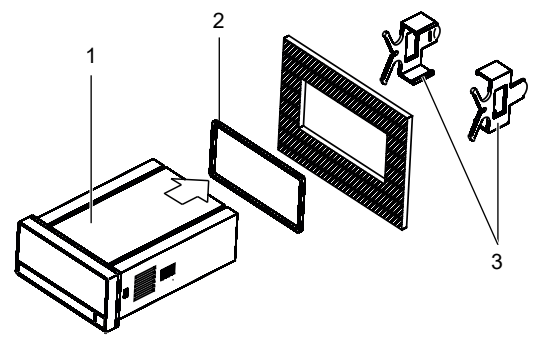

*Instruction:*

- a) Prepare the cut-out according to the dimensions.
- b) Push device (1) with seal (2) into the cut-out.
- c) Secure the device from behind using the clamping frame (3).
- d) Perform the electrical connection.

# **Electrical connection of the process display**

## <span id="page-7-0"></span>*Instruction:*

a) Make sure the device is disconnected from power supply and not live.

b) Connect the device according to the pin assignment.

### **Pin assignment (at rear)**

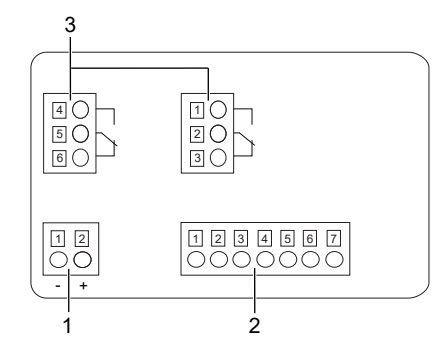

## **Operating voltage (1)**

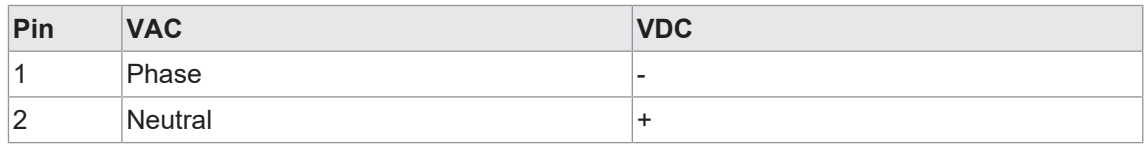

#### **Input signal (2)**

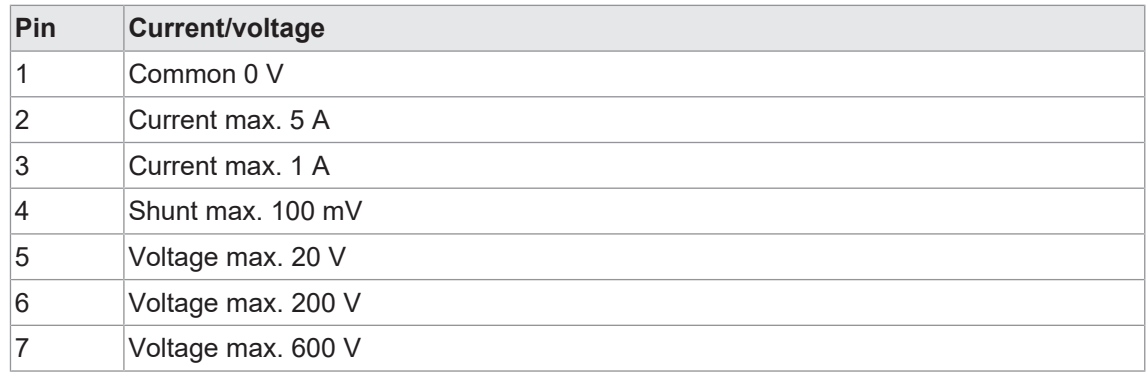

### **Relay output (3), optional**

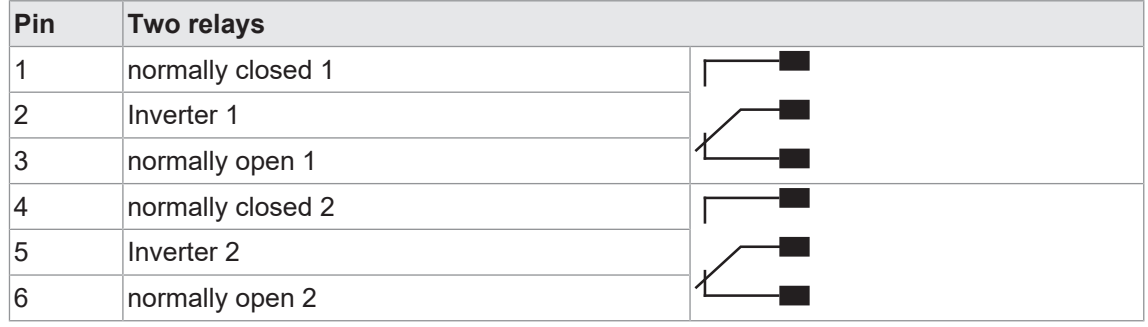

**4.1 Connection examples**

## <span id="page-8-0"></span>**Input current** Connection direct: range -1...+1 A DC and 0...+1 A AC  $12$ <br> $\blacksquare$ -/N +/L I Process display 1A DC/AC MAX. Connection via converter 1 2 R2  $\downarrow$  I -/N  $+$ /L Process display 1A AC MAX. Connection direct: range -5...+5 A DC and 0...+5 A AC  $\bullet$ o $\bullet$ oooo -/N +/L  $\overrightarrow{I}$ Process display 5A DC/AC MAX. Connection via converter  $\overline{\mathsf{1}}$   $\overline{\mathsf{1}}$   $\overline{\mathsf{2}}$   $\overline{\mathsf{1}}$   $\overline{\mathsf{2}}$   $\overline{\mathsf{2}}$   $\overline{\mathsf{2}}$   $\overline{\mathsf{2}}$ R<sub>2</sub>  $\downarrow$  I -/N +/L Process display 5A AC MAX. **Input Shunt** Connection: Range -100...+100 A DC and 0...+100 mV AC 1 4<br>1 0 0 1 0 0 0 1 Process display

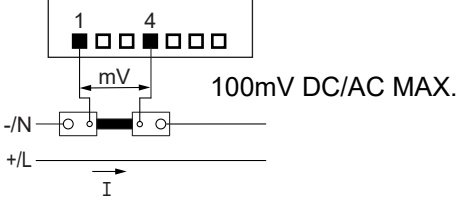

### **Input voltage**

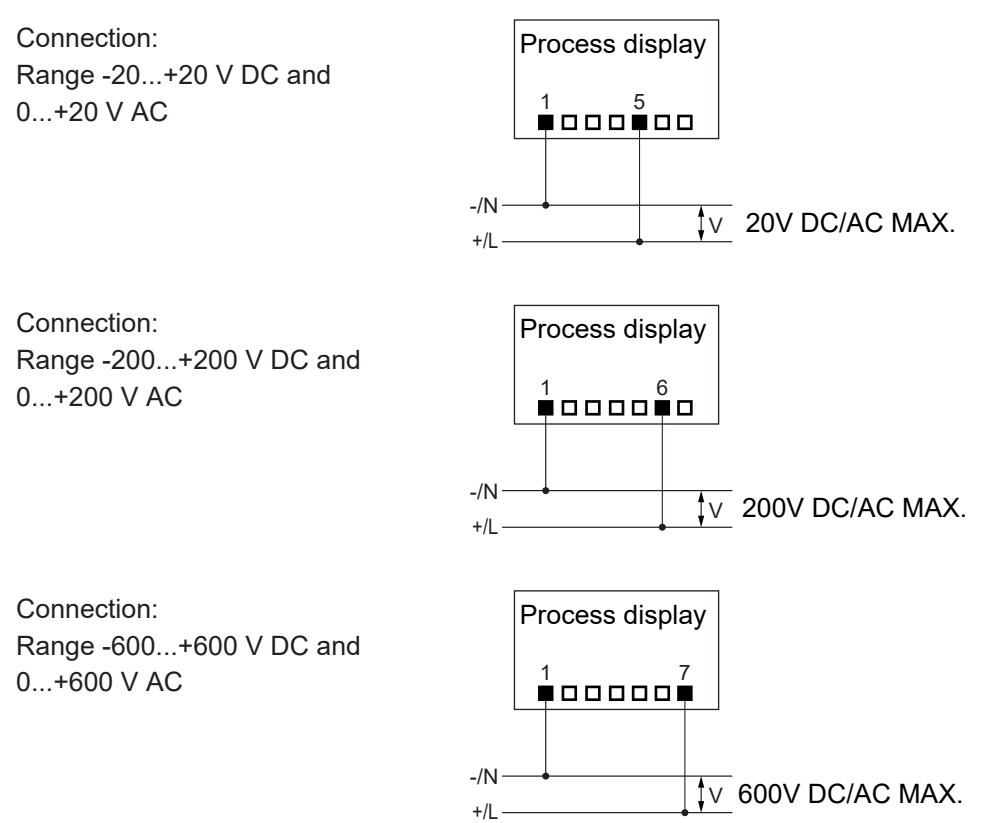

# **5 Interfaces**

<span id="page-10-0"></span>This section describes the interfaces via which you can communicate with the device. All functions can be set directly on the device via the display and the membrane buttons.

## **5.1 LED indicator**

<span id="page-10-1"></span>The device's LED display makes it easy to operate and monitor measured values.

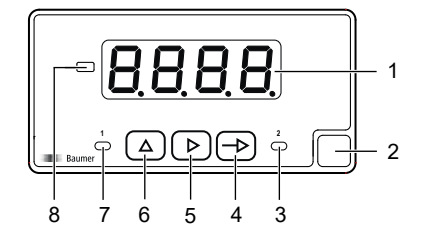

After power on the device is in **RUN** mode. The current value (actual value) is displayed.

Mode **PROG** enables the entire device configuration.

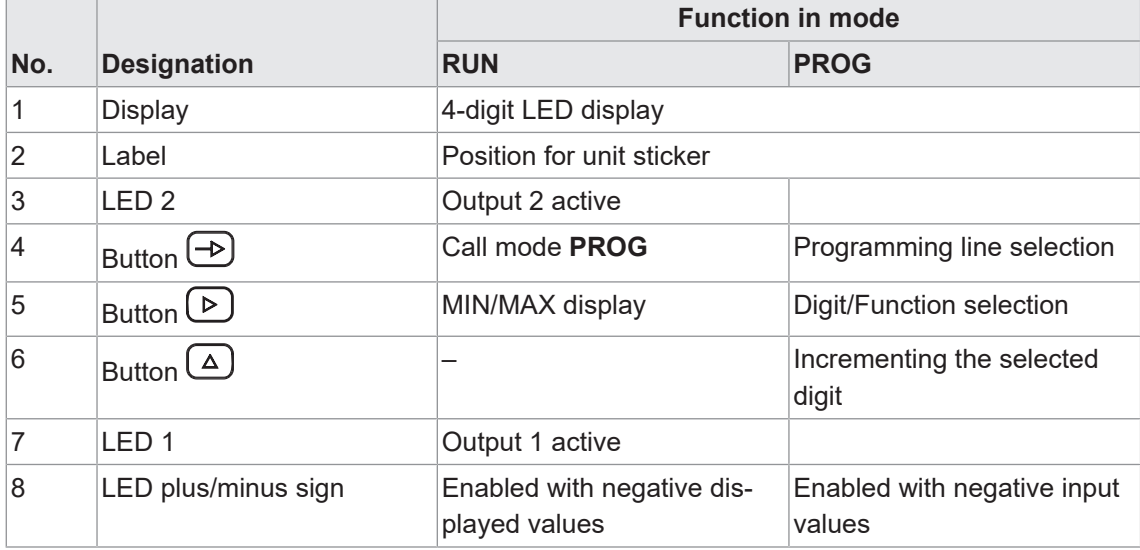

#### **Mode PROG (programming mode)**

The programming mode allows the complete configuration of the process display. It comprises several configuration modules:

- **Configuration input signal**
- Display configuration
- **EXECUTE:** Limit value output configuration \*

<span id="page-11-0"></span>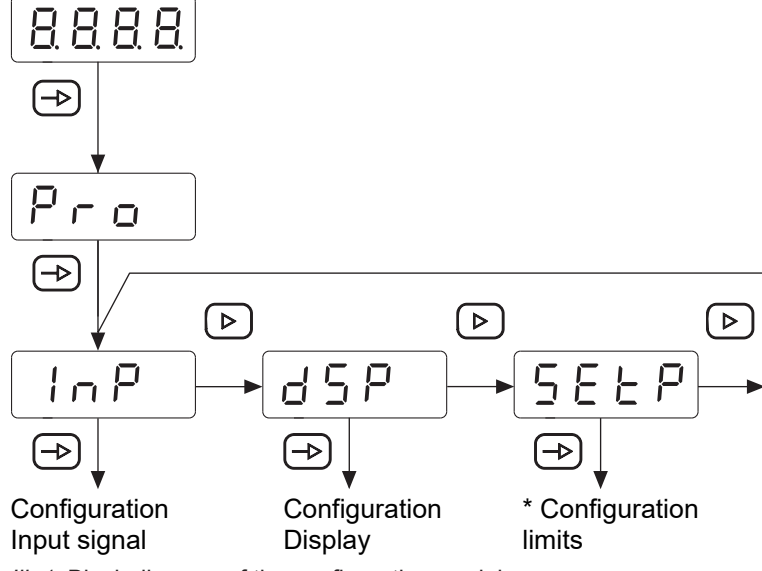

*Ill. 1:* Block diagram of the configuration modules

\* \* As an option, according to product variant (see data sheet)

### **Programming procedure**

#### *Instruction:*

- a) Press  $\bigcirc$  to have  $\lceil \frac{P_{\text{LO}}}{P_{\text{LO}}} \rceil$  appear on the display as initial view of the programming level.
- b) Select the required configuration module with button  $\mathbb{D}$ . The individual modules provide short descriptions. (InP, dSP, etc.).
- c) Confirm selected module with  $\bigcirc$  and start parameterization of the desired functions using buttons  $\bigoplus$ ,  $\bigoplus$  and  $\bigoplus$ . Having confirmed the final parameter,  $\bigoplus$  appears again on the display. Press button  $\bigcirc$  to select another configuration module or to exit the programming level.

#### *Result:*

 $\sqrt{5\epsilon\sigma}$  appears briefly on the display and parameterization is being saved.

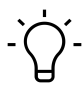

### **NOTICE**

Access to programming can be blocked at programming level. The various programming lines can then only be visualized but not changed. When entering the programming level,  $\overline{d^R E^R}$  then appears instead of  $\boxed{P \cap P}$ 

# **6 Operating functions**

# **6.1 Input signal configuration**

<span id="page-12-1"></span><span id="page-12-0"></span>This function is used to configure the input signal.

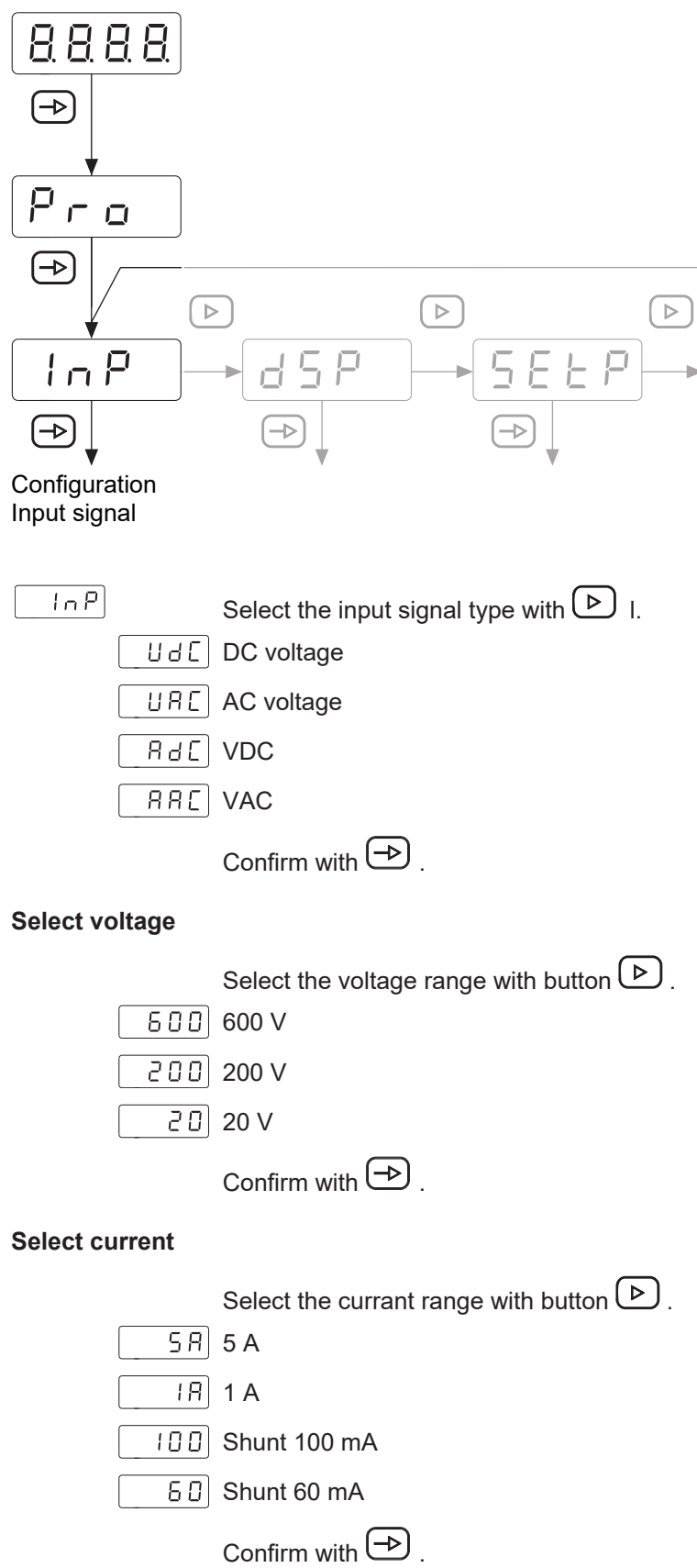

# **6.2 Configuration of the display**

<span id="page-13-0"></span>This function is used to configure the representation of the input signal on the display.

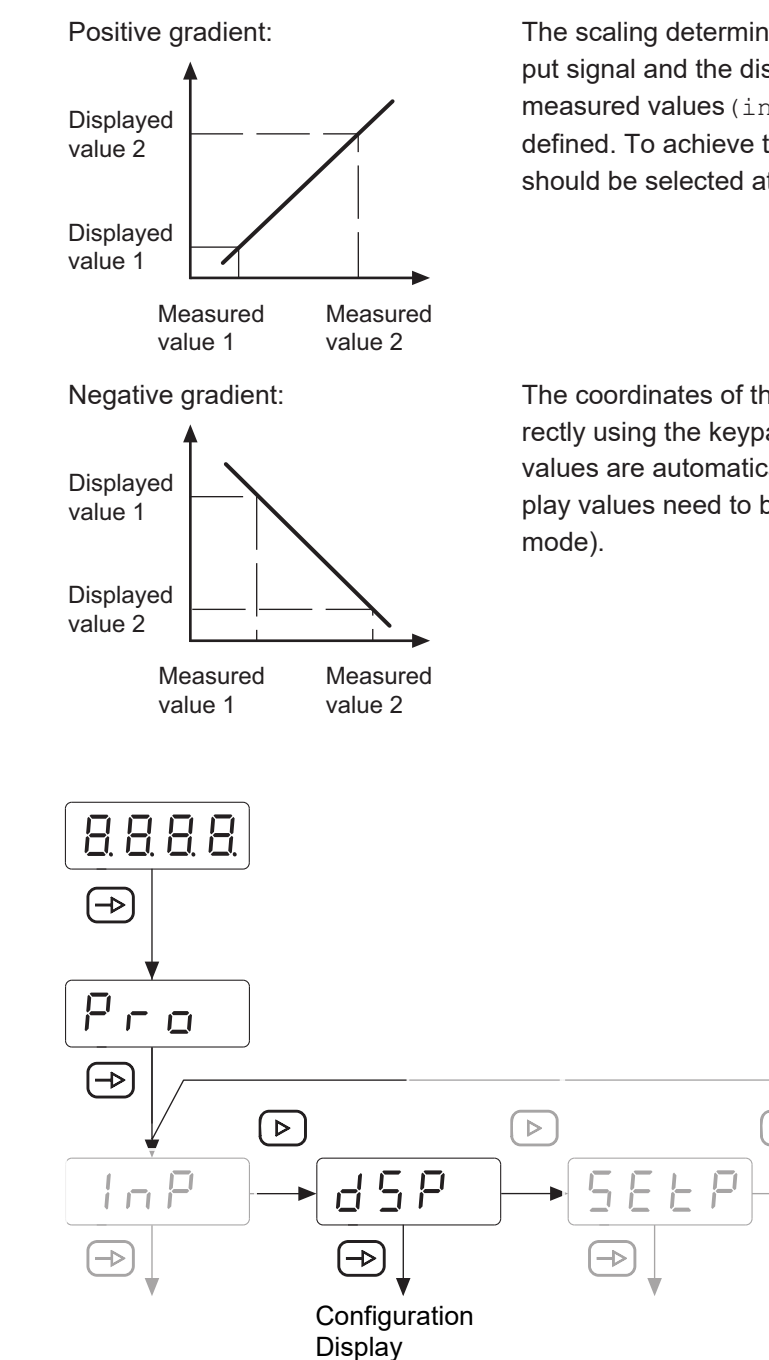

The scaling determines the relationship between the input signal and the display value. For linear behavior, two measured values (inP) or display values (dSP) must be defined. To achieve the best precision, these 2 points should be selected at both ends of the display range.

The coordinates of these two points can be entered directly using the keypad (scaling mode) or the measured values are automatically adopted. Only the assigned display values need to be entered via the keypad (teach

 $\,>\,$ 

# **INFO**

Only the configuration parameters for the selected input signal can be selected.

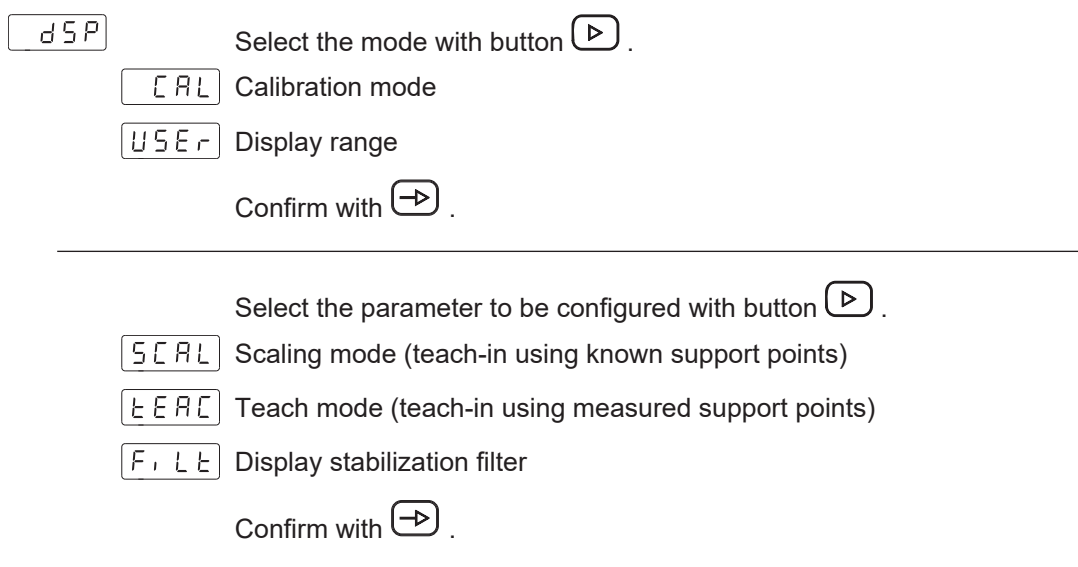

#### **Scaling mode (teach-in using known support points)**

Configuration of input and display values is done manually using the soft-touch keypad at the process display. This method is appropriate if the sensor-supplied signal values are known at each extreme point of the process.

## $5ER$

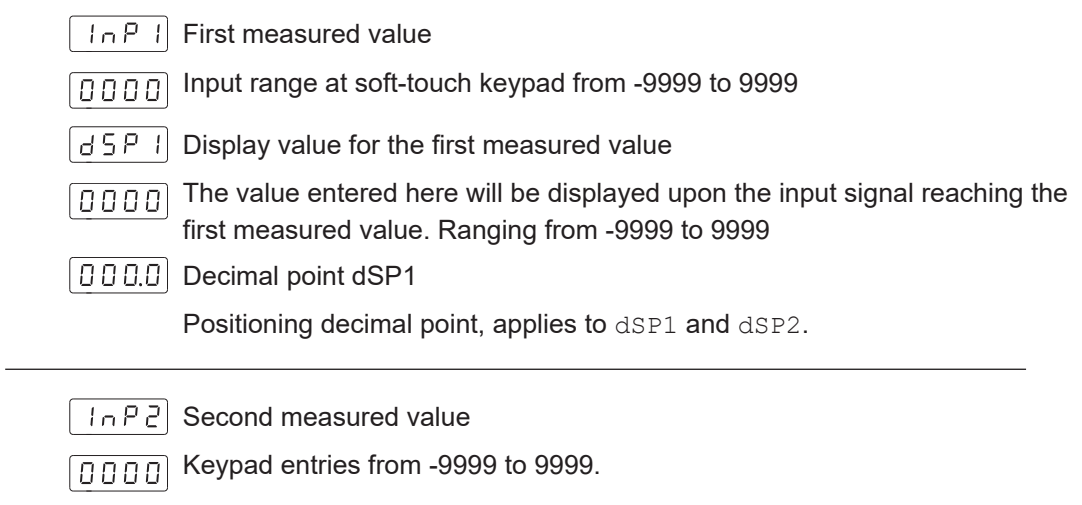

- $\begin{bmatrix} 15P & 7 \end{bmatrix}$  Display value for the second measured value
- $\boxed{0000}$  The value entered here will be displayed upon the input signal reaching the second measured value. Ranging from -9999 to 9999

#### **Teach mode (teach-in using measured support points)**

The input values are read directly at the input at the time the signal is detected at any point in the process. Displayed value configuration is done manually using the soft-touch keypad of the process display. This method is appropriate if the signal values are known at each point but running the process at the conditions defined by these extreme points is not feasible.

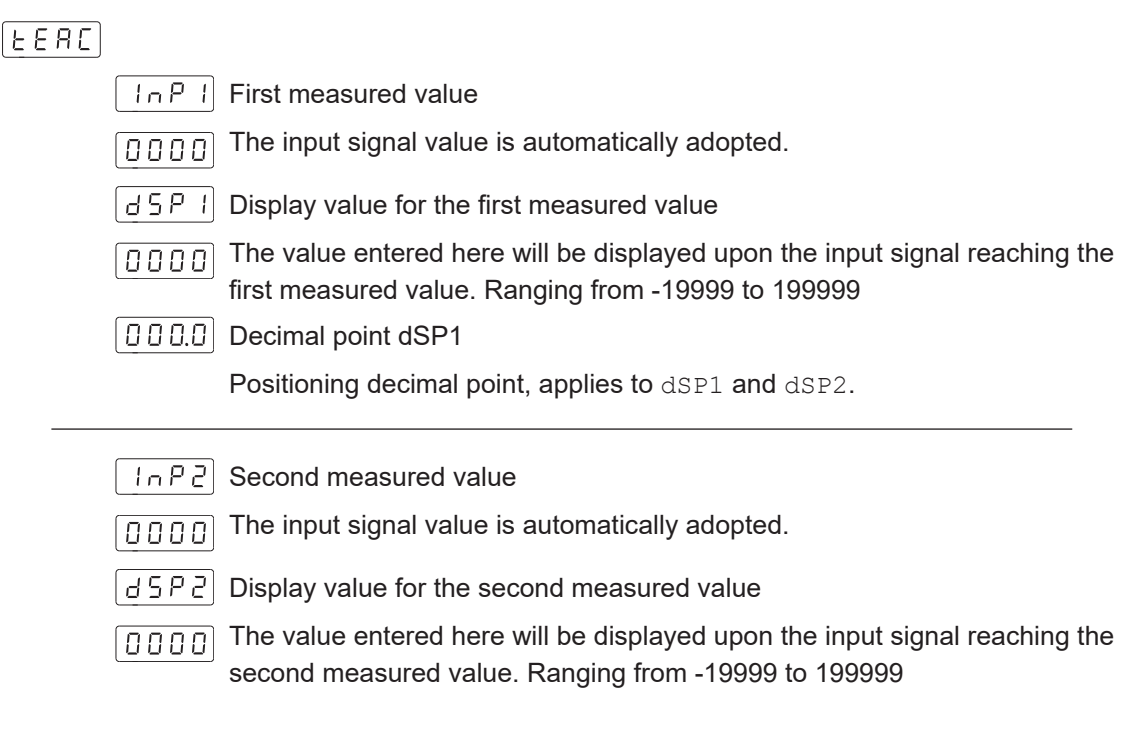

#### **Display stabilization filter**

Defines the limit frequency of the low-pass filter (Fc) applied to smoothen unwanted display fluctuations.

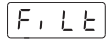

 $\boxed{0}$  Programmable from 0 to 9 with the button  $\boxed{\triangleright}$ .

Increasing the filter value reduces the response time of the display. The value 0 deactivates the filter.

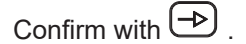

# **6.3 Configuration of the limit value outputs**

<span id="page-16-0"></span>The device has a relay limit value output. Programming *High*, *Low* or *HighLow* can be used to determine whether the outputs are activated when the display value is ≥ or ≤ the limit value. The outputs can be programmed with a time delay or with a hysteresis.

#### **Time delay of the limit value outputs**

The time delay is programmable from 0 to 99 s. This acts both when the limit value outputs are switched on and off.

<span id="page-16-1"></span>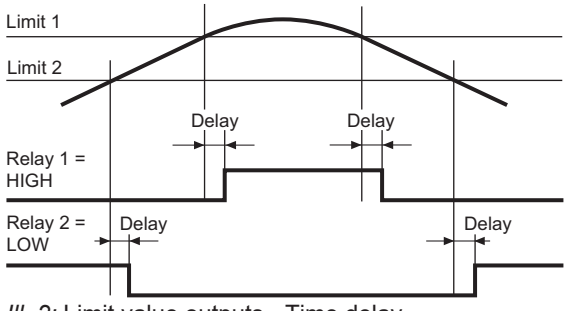

*Ill. 2:* Limit value outputs - Time delay

#### **Asymmetric hysteresis**

The hysteresis is programmed in display units from 0 to 9999. This only takes effect when the limit value outputs are switched off.

<span id="page-16-2"></span>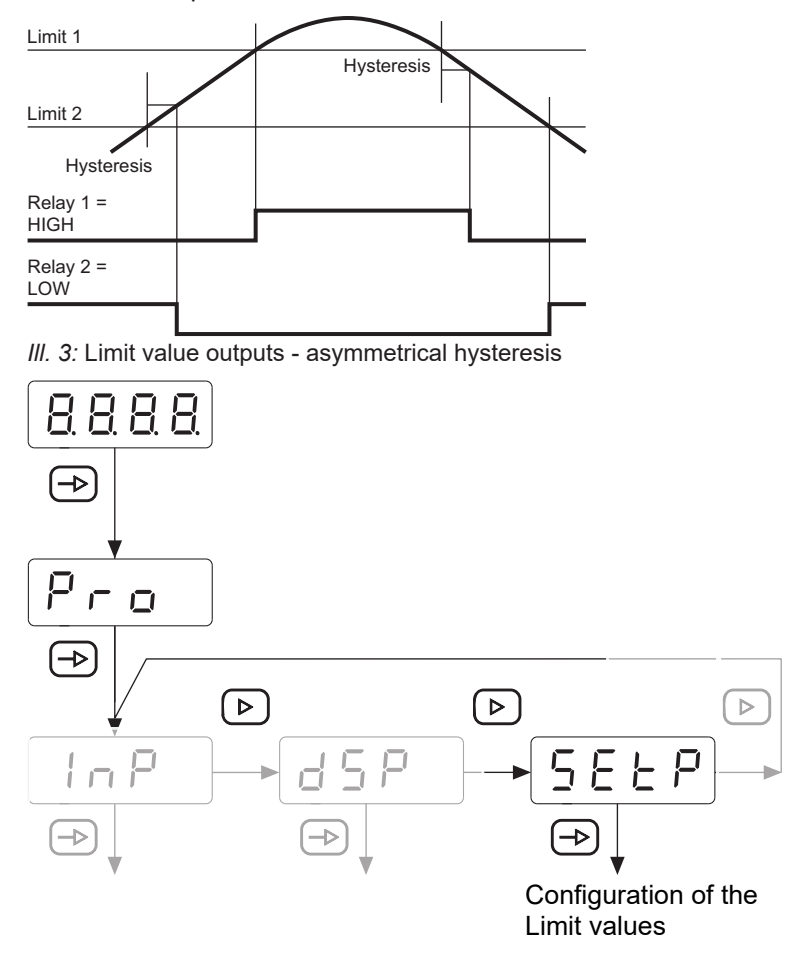

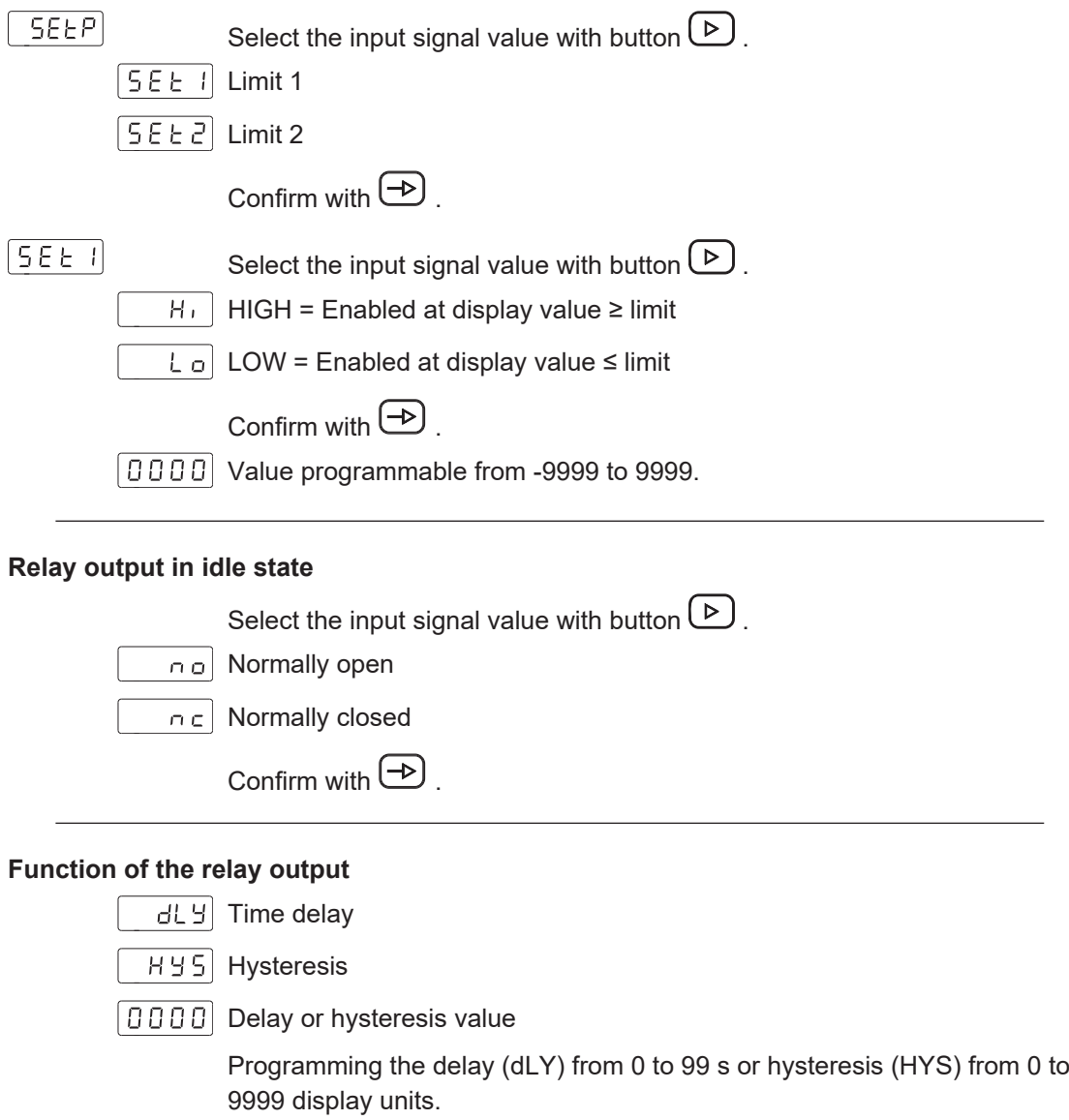

 $5EE$ Configuration is in an analog way to [Set1].

## **6.4 Set limit values**

<span id="page-18-0"></span>Programming is independent of the configuration module programming and can be executed any time.

You are in mode **RUN**.

1. Press button  $\bigoplus$ 

Pro] appears on the display to get you started with programming.

- 2. Select the first limit with button  $\bigcirc$ .
- $\boxed{0000}$  3. Change the limit using button  $\boxed{\triangleright}$  and  $\boxed{\triangle}$ .
	- 4. Press button  $\bigoplus$  to go to the next limit.
- $\boxed{0000}$  5. Change the limit using button  $\boxed{\triangleright}$  and  $\boxed{\triangle}$ .
	- 6. Press the  $\bigoplus$  button to save the values and exit programming mode.

The value is saved and you are back in **RUN** mode.  $|5 \barepsilon$  or  $|$ 

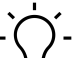

## **NOTICE**

It is possible to lock/unlock the keypad to prevent the setpoint from being changed. Press the button  $\bigoplus$ , the message [CodE] is displayed. Press the  $\bigoplus$  button for 5 seconds to call up the lock/unlock menu.

## **6.5 Protect programming level via code**

<span id="page-19-0"></span>The programming can be protected against unwanted changes by a code:

- <sup>n</sup> **Complete**
	- n All configuration modules are protected. The various configuration modules can be visualized but not edited.
	- When entering programming mode, [DAtA] is displayed instead of [Pro].
- <sup>n</sup> **Partial**
	- n You can select which configuration modules are to be protected. The protected configuration modules can be visualized but not changed.
	- When entering programming mode, [DAtA] is displayed instead of [Pro] if a protected configuration module is selected.

#### **Enter or change code**

#### *Instruction:*

a) Press the button  $\bigoplus$  for 3 seconds.

 $\checkmark$  [CodE] appears in the display.

- b) Enter the code by pressing  $\bigcirc$  and  $\bigcirc$ . The factory-set code on delivery of the device is 0000.
- c) Use button  $\mathbb D$  to switch to and fro between the functions described below. Select the desired function with button  $\bigcirc$ .
- $L$   $S$   $\overline{S}$  Selecting [List] you can define in the following lines which configuration modules are protected by code against unauthorized access.

 $[CHRn]$ Change code

#### **Configuration module protection**

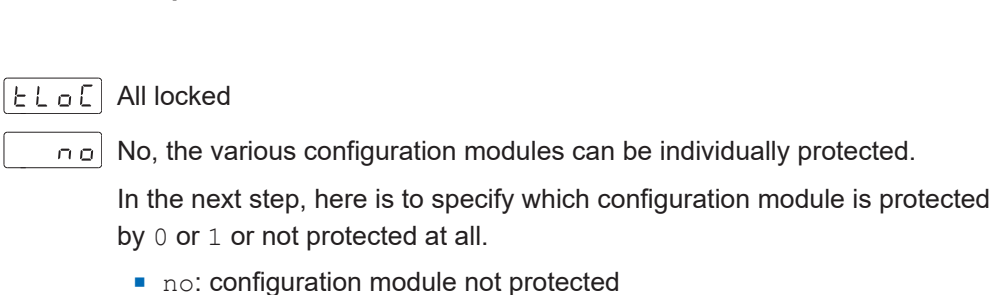

- ves: configuration module protected
- $\vert 4E_5 \vert$  Yes, all configuration modules are protected against modification and device exits the programming level.

#### **Change code**

 $|E_{HBA}|$ 

 $[L, 5E]$ 

 $\lfloor 0.000 \rfloor$  Change the code here, the new code is saved into the device and you exit programming level.

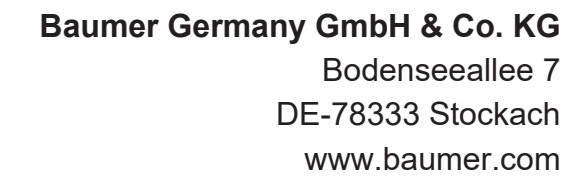

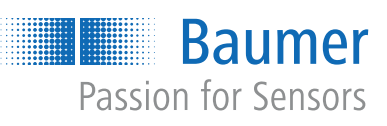

565699595

565699595